## 申請書情報へのSHINSEIファイル添付

(1)申請用総合ソフトの「処理状況表示」画面から,作成した申請書情報にS HINSEIファイルを添付します。対象の申請書情報を選択し,「ファイル添 付」ボタンをクリックします。

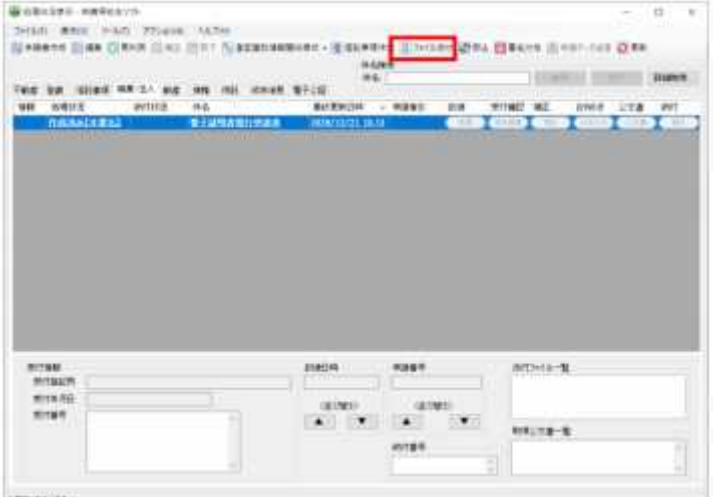

(2)「添付ファイル一覧」画面が表示されますので「ファイル追加」ボタンを クリックします。

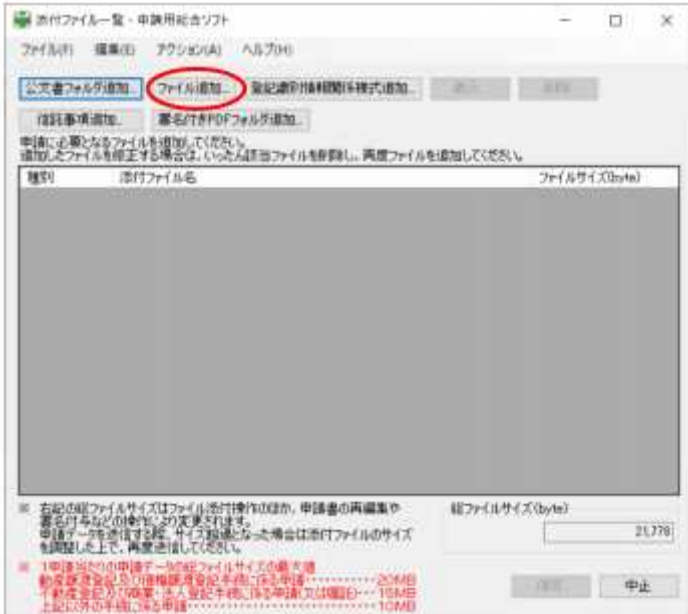

(3)「添付ファイルの選択」画面が表示されますので、SHINSEIファイ ルを選択し,「開く」ボタンをクリックします。

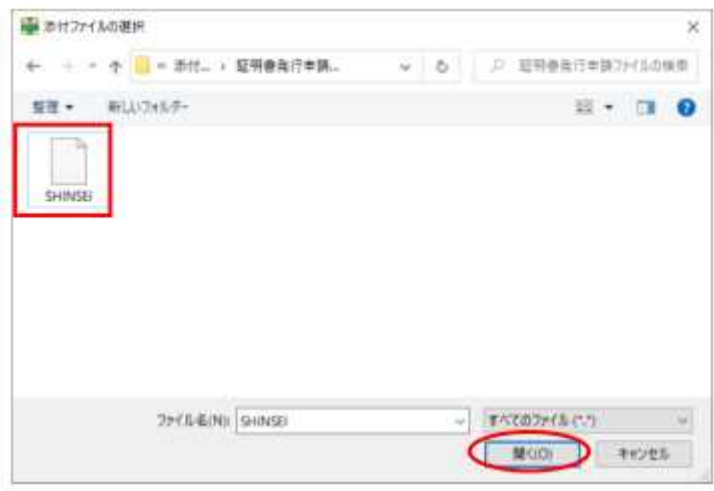

(4)「添付ファイル一覧」画面に戻りますので、SHINSEIファイルが表 示されていることを確認します。

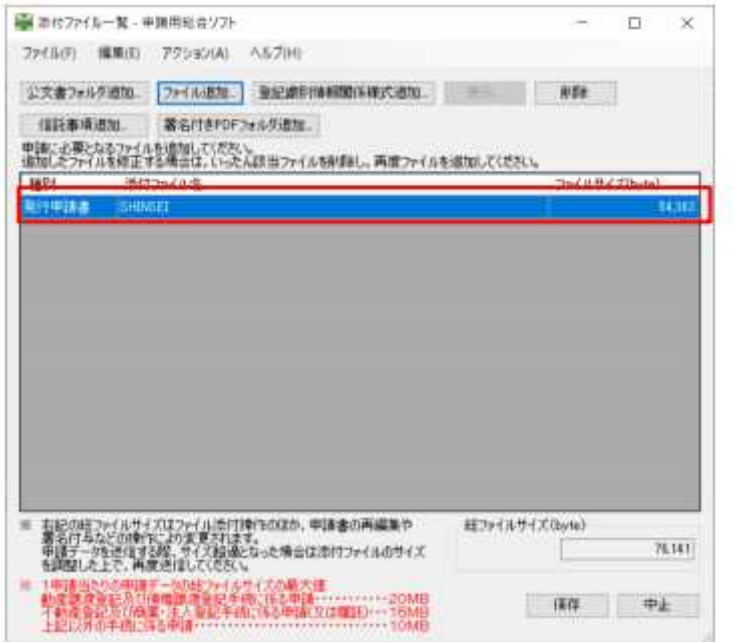

(5)申請書情報に添付するSHINSEIファイルを選択した後,「保存」ボ タンをクリックします。対象の申請書情報にSHINSEIファイルが添付さ れます。

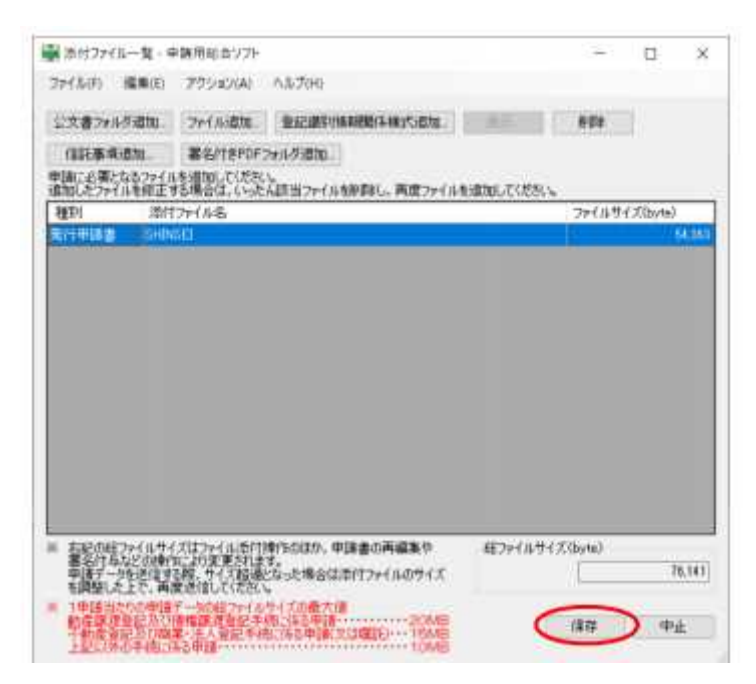